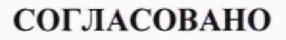

Технический директор ООО «НИЦ «ЭНЕРГО»

CTBE М. С. Казаков  $2n$ *OJL* 2023 г.

# Государственная система обеспечения единства измерений **Модули программируемых логических контроллеров СК**

1583

Методика поверки

**МП-НИЦЭ-151-22**

 $1 - 1$ 

 $x \rightarrow x$ 

г. Москва 2023 г.

# **Содержание**

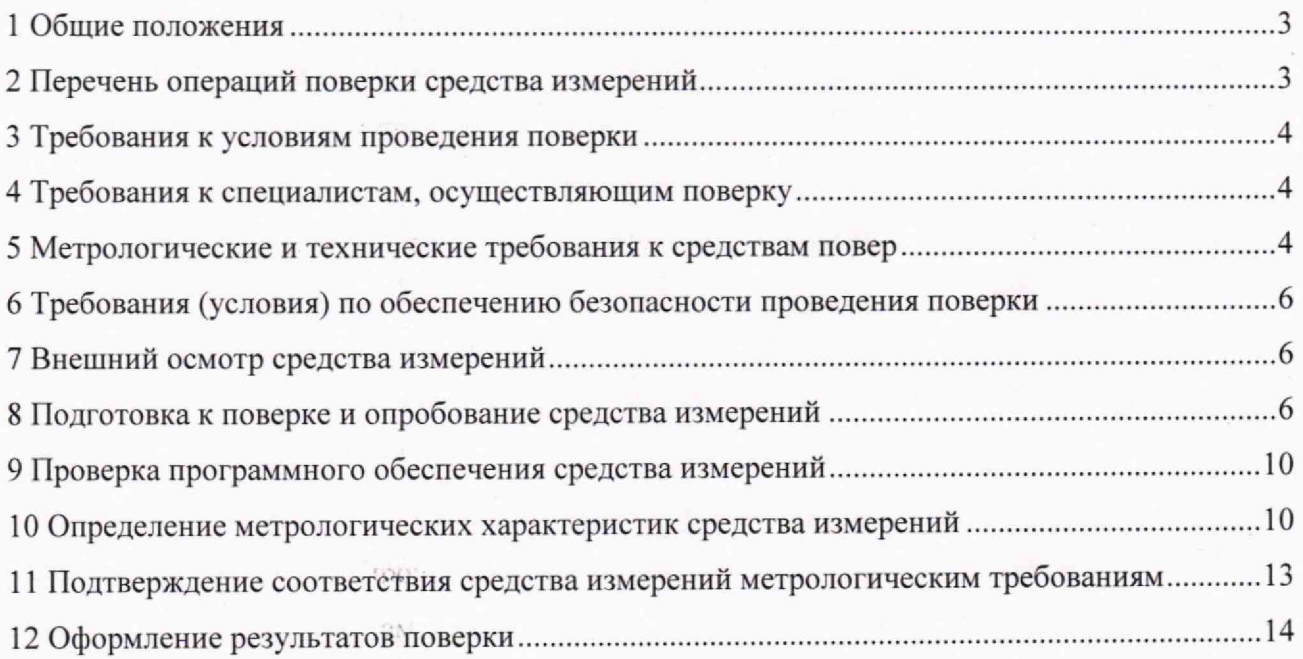

 $\tilde{\varepsilon}$ 

ų ž

tű.

辖

 $\frac{1}{2}$ 

#### <span id="page-2-0"></span>1 ОБЩИЕ ПОЛОЖЕНИЯ

1.1 Настоящая методика поверки распространяется на модули программируемых логических контроллеров СК (далее - измерительные модули), изготавливаемые Непубличным акционерным обществом «СибКом» (АО «СибКом»), Atekon Technology Co., Ltd., Китай, и устанавливает методику их первичной и периодической поверок.

1.2 При проведении поверки должна обеспечиваться прослеживаемость модуля к ГЭТ 13-2001 согласно государственной поверочной схеме, утвержденной Приказом Федерального агентства по техническому регулированию и метрологии от 30 декабря 2019 года № 3457, ГЭТ 4-91 согласно государственной поверочной схеме, утвержденной Приказом Федерального агентства по техническому регулированию и метрологии от 01 октября 2018 года № 2091, ГЭТ 14-2014 согласно государственной поверочной схеме, утвержденной Приказом Федерального агентства по техническому регулированию и метрологии от 30 декабря 2019 г. № 3456.

1.3 Допускается проведение первичной (периодической) поверки отдельных измерительных каналов и проведение периодической поверки для меньшего числа измеряемых величин или на меньшем числе диапазонов измерений в соответствии с заявлением владельца средства измерений, с обязательным указанием в сведениях о поверке информации об объеме проведенной поверки.

1.4 Поверка измерительного модуля должна проводиться в соответствии с требованиями настоящей методики поверки.

1.5 Методы, обеспечивающие реализацию методики поверки, - прямой метод измерений.

1.6 В результате поверки должны быть подтверждены метрологические требования, приведенные в Приложении А,

#### 2 ПЕРЕЧЕНЬ ОПЕРАЦИЙ ПОВЕРКИ СРЕДСТВА ИЗМЕРЕНИЙ

2.1 При проведении поверки выполняют операции, указанные в таблице 1.

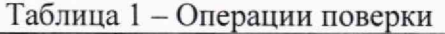

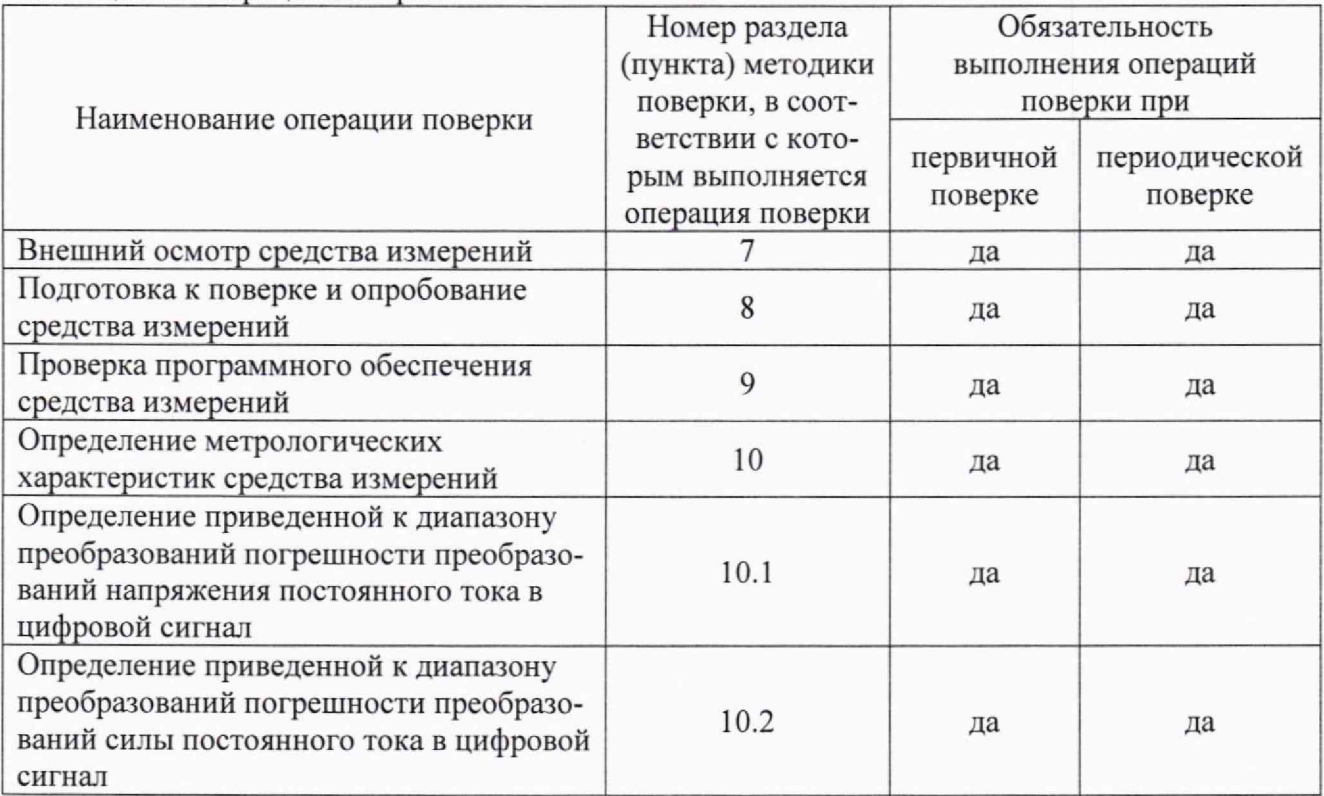

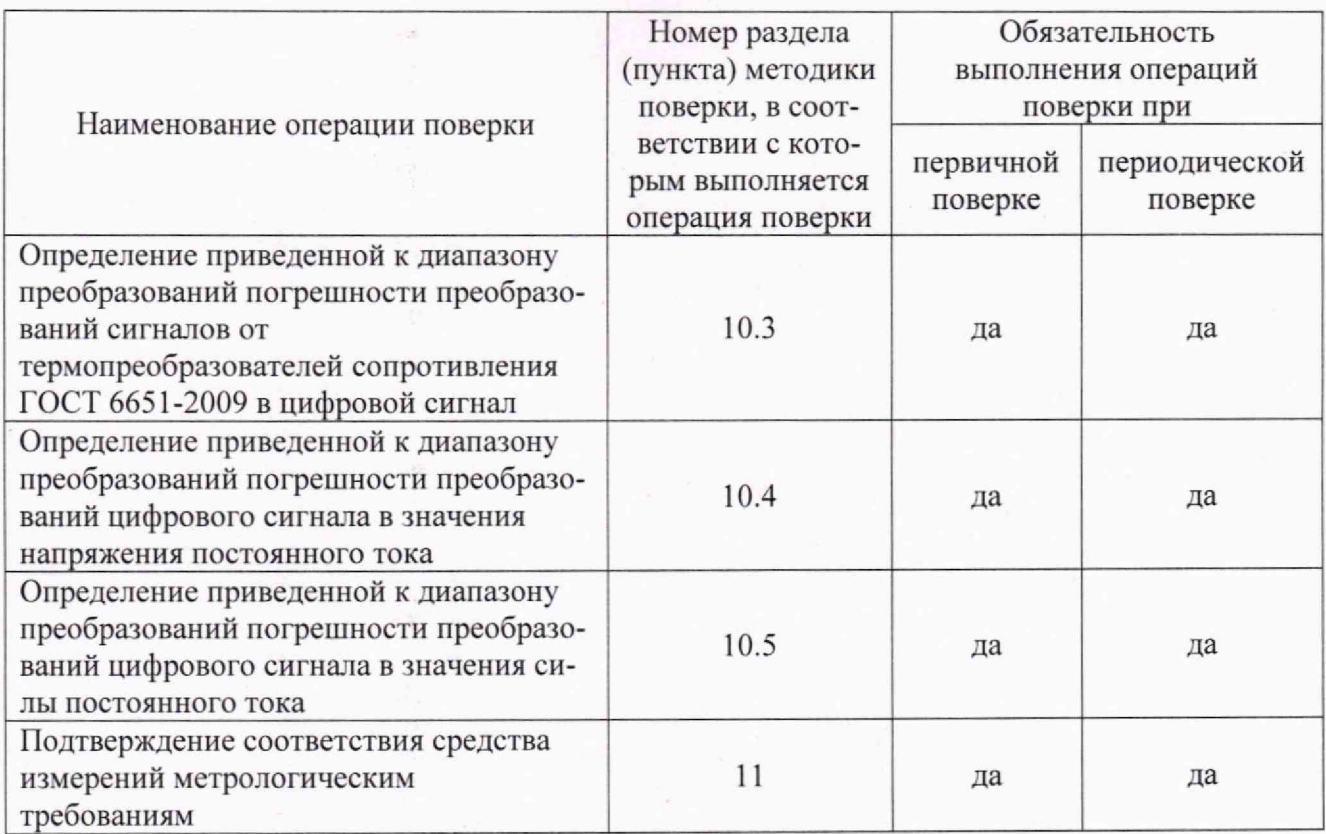

#### 3 ТРЕБОВАНИЯ К УСЛОВИЯМ ПРОВЕДЕНИЯ ПОВЕРКИ

3.1 При проведении поверки должны соблюдаться следующие условия:

- температура окружающей среды плюс (25±5) °С;

- относительная влажность от 30 до 80 %.

# 4 ТРЕБОВАНИЯ К СПЕЦИАЛИСТАМ, ОСУЩЕСТВЛЯЮЩИМ ПОВЕРКУ

4.1 К проведению поверки допускаются лица, изучившие настоящую методику поверки, эксплуатационную документацию на поверяемые измерительные модули и средства поверки.

4.2 К проведению поверки допускаются лица, соответствующие требованиям, изложенным в статье 41 Приказа Минэкономразвития России от 26.10.2020 года № 707 (ред. от 30.12.2020 года) «Об утверждении критериев аккредитации и перечня документов, подтверждающих соответствие заявителя, аккредитованного лица критериям аккредитации».

## 5 МЕТРОЛОГИЧЕСКИЕ И ТЕХНИЧЕСКИЕ ТРЕБОВАНИЯ К СРЕДСТВАМ ПОВЕРКИ

# Таблица 2 - Средства поверки

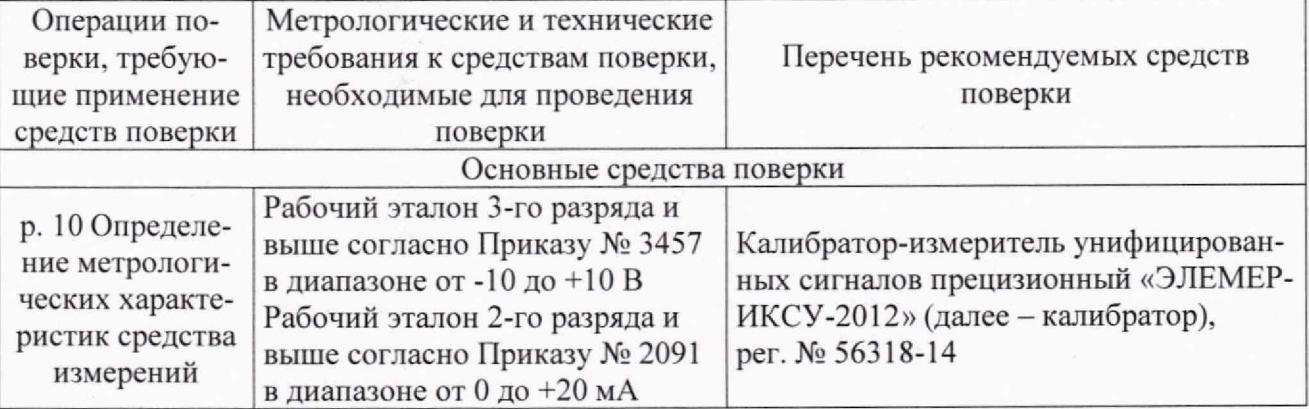

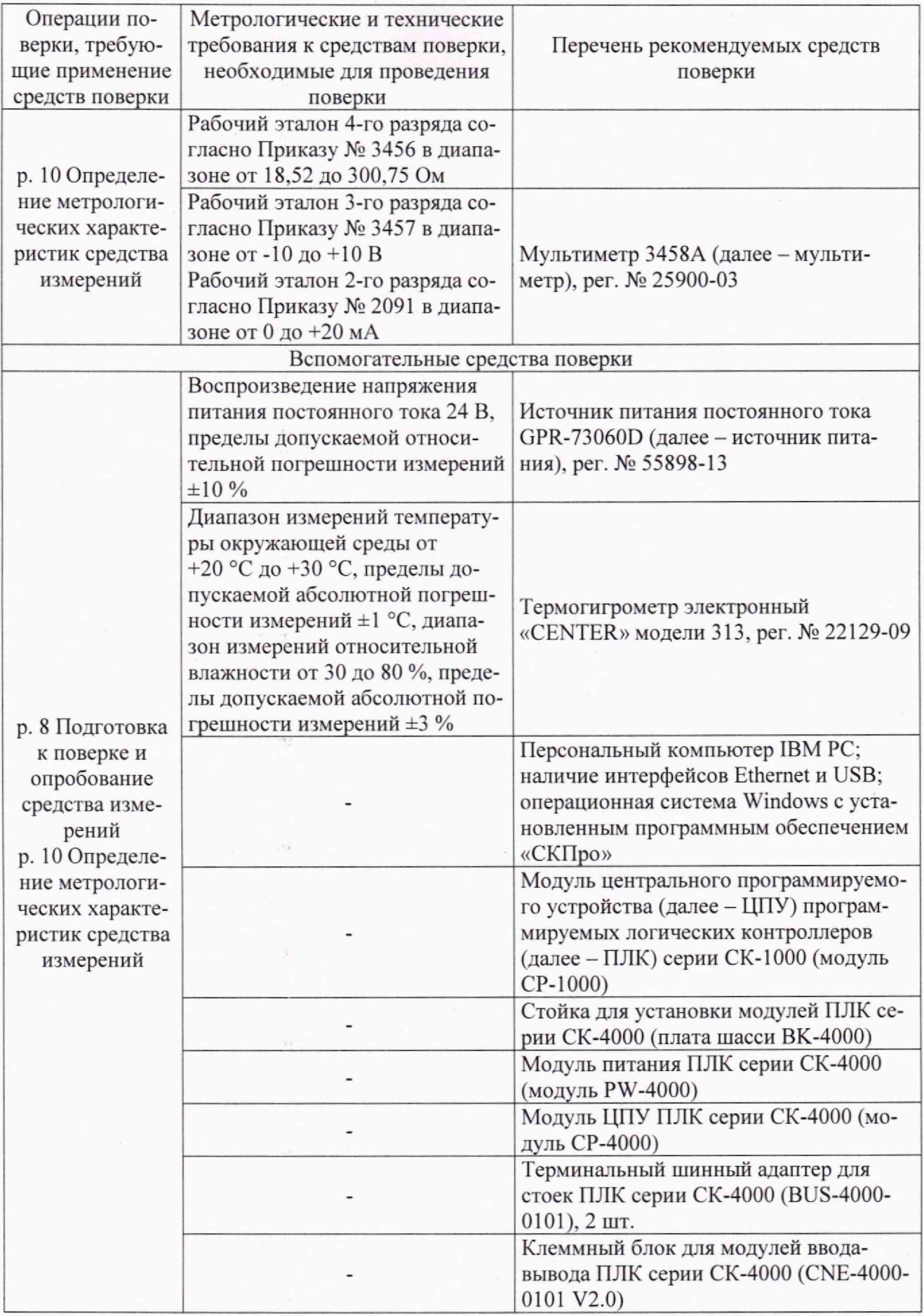

 $\bar{\mathbf{A}}$ 

Допускается применение средств поверки с метрологическими и техническими характеристиками, обеспечивающими требуемую точность передачи единиц величин поверяемому средству измерений, установленную в таблице 2.

#### 6 ТРЕБОВАНИЯ (УСЛОВИЯ) ПО ОБЕСПЕЧЕНИЮ БЕЗОПАСНОСТИ ПРОВЕДЕНИЯ ПОВЕРКИ

6.1 При проведении поверки необходимо соблюдать требования безопасности, установленные ГОСТ 12,3.019-80, «Правилами технической эксплуатации электроустановок потребителей». Также должны быть соблюдены требования безопасности, изложенные в эксплуатационных документах на поверяемые измерительные модули и применяемые средства поверки.

#### <span id="page-5-0"></span>7 ВНЕШНИЙ ОСМОТР СРЕДСТВА ИЗМЕРЕНИЙ

Измерительный модуль допускается к дальнейшей поверке, если:

- внешний вид измерительного модуля соответствует описанию и изображению, приведенному в описании типа;

- отсутствуют видимые дефекты, способные оказать влияние на безопасность проведения поверки или результаты поверки.

Примечание - При выявлении дефектов, способных оказать влияние на безопасность проведения поверки или результаты поверки, устанавливается возможность их устранения до проведения поверки. При наличии возможности устранения дефектов, выявленные дефекты устраняются, и измерительный модуль допускается к дальнейшей поверке. При отсутствии возможности устранения дефектов, измерительный модуль к дальнейшей поверке не допускается.

#### 8 ПОДГОТОВКА К ПОВЕРКЕ И ОПРОБОВАНИЕ СРЕДСТВА ИЗМЕРЕНИЙ

8.1 Перед проведением поверки необходимо выполнить следующие подготовительные работы:

- изучить эксплуатационную документацию на поверяемый измерительный модуль и на применяемые средства поверки; .

- выдержать измерительный модуль в условиях окружающей среды, указанных в п. 3.1, не менее 2 ч. если он находился в климатических условиях, отличающихся от указанных в п. 3.1, и подготовить его к работе в соответствии с его эксплуатационной документацией;

- подготовить к работе средства поверки в соответствии с указаниями их эксплуатационной документации;

- провести контроль условий поверки на соответствие требованиям, указанным в разделе 3, с помощью оборудования, указанного в таблице 2.

8.2 Опробование измерительного модуля проводить в следующей последовательности:

1) Для измерительных модулей ПЛК серии СК-1000 смонтировать системную сборку, включающую в себя модуль ЦПУ и измерительные модули, в соответствии с руководством по продукту РОФ.СБПУ.425200.169.РС-01 «Модули программируемых логических контроллеров СК-1000». Для измерительных модулей ПЛК серии СК-4000 смонтировать системную сборку, включающую в себя плату шасси, модуль питания, модуль ЦПУ и измерительные модули, в соответствии с руководством по продукту РОФ.СБПУ.425200.469.РС-01 «Модули программируемых логических контроллеров СК-4000».

2) Подключить ПК к той же сети Ethernet, в которой находится сборка. Для этого предварительно на модуле ЦПУ повернуть переключатель режима работы в положение «Debug». На ПК установить IP-адрес в соответствии с рисунком 1.

6

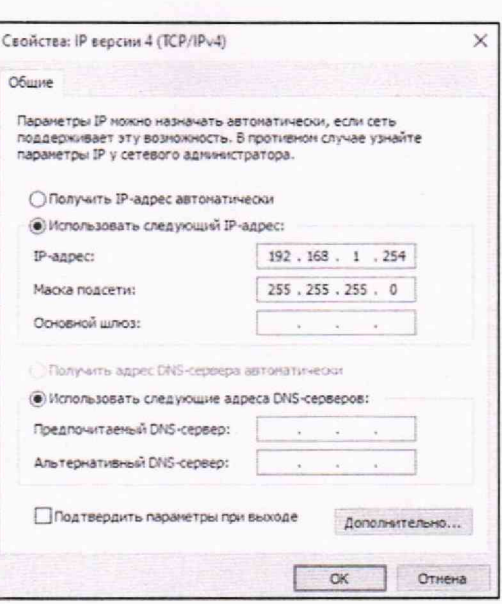

Рисунок 1 - Настройка IP-адреса

3) Включить сборку, подав напряжение питания (значение напряжения постоянного тока 24 В для ПЛК серии СК-1000; значение напряжения постоянного тока 24 В или значение напряжения переменного тока 220 В для ПЛК серии СК-4000 в зависимости от модификации модуля питания в сборке).

4) Запустить на ПК командную строку и задать следующую команду: «ping ууу.ууу.уу.уу» (вместо ууу.ууу.уу.уу подставить IP-адрес сборки). Убедиться, что соединение ПК со сборкой установлено.

Примечание - в режиме «Debug» IP-адрес по умолчанию 192.168.1.66.

5) Выключить сборку, отключив напряжение питания.

6) На модуле ЦПУ повернуть переключатель режима работы в положение «Run».

- 7) Повторить операцию 3).
- 8) Запустить на ПК программное обеспечение (далее ПО) «СКПро».
- 9) Командой File > New создать файл рабочей области.

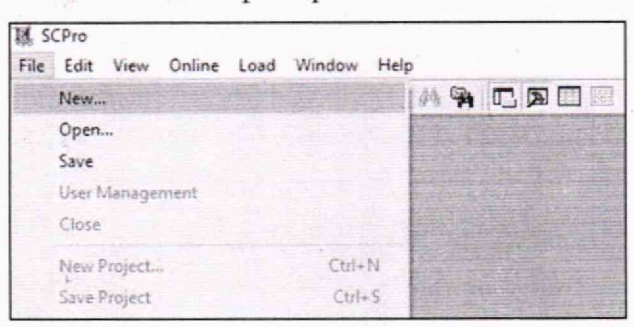

Рисунок 2 - Создание файла рабочей области

10) В появившейся папке «SCPLC» правой кнопкой мыши создать новый проект и присвоить ему имя.

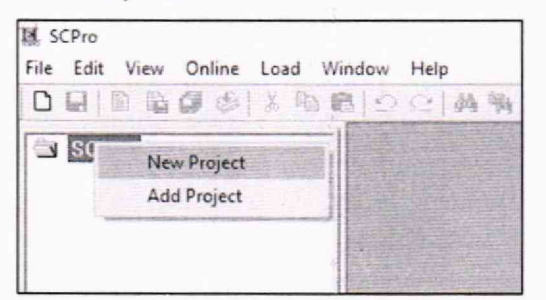

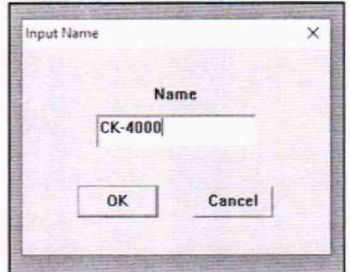

Рисунок 3 - Создание нового проекта

11) На вкладке «Resource» в браузере проекта сконфигурировать ПЛК, нажав на папку «PLC Configuration».

12) В появившемся окне выбрать серию ПЛК (СК-1000 или СК-4000), модификацию платы шасси (для ПЛК серии СК-4000) и нажать кнопку «ОК».

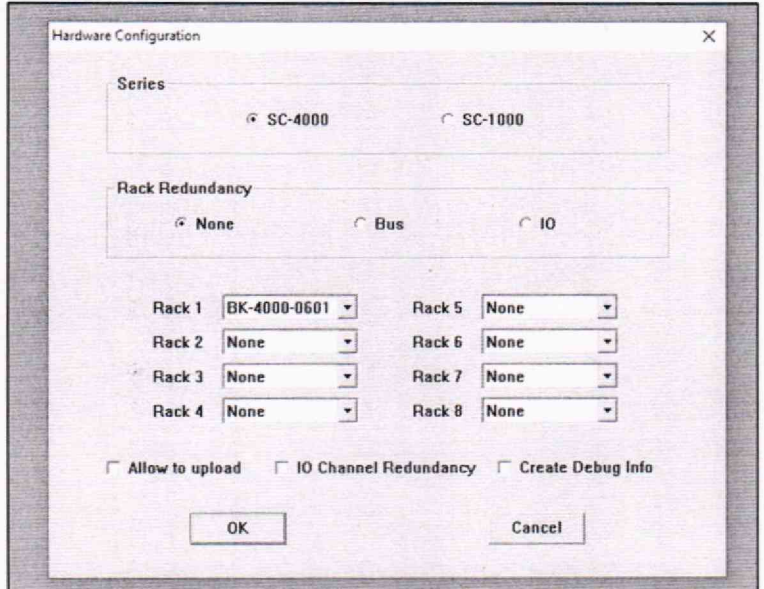

Рисунок 4 - Настройка конфигурации ПЛК

13) В соответствии с действительной аппаратной конфигурацией сборки выбрать модификацию подключенного модуля ЦПУ в соответствии с номером разъема, в который модуль ЦПУ установлен (для ПЛК серии СК-4000), и нажать кнопку «Property». Для модуля ЦПУ ПЛК серии СК-1000 порядковый номер в сборке - 1.

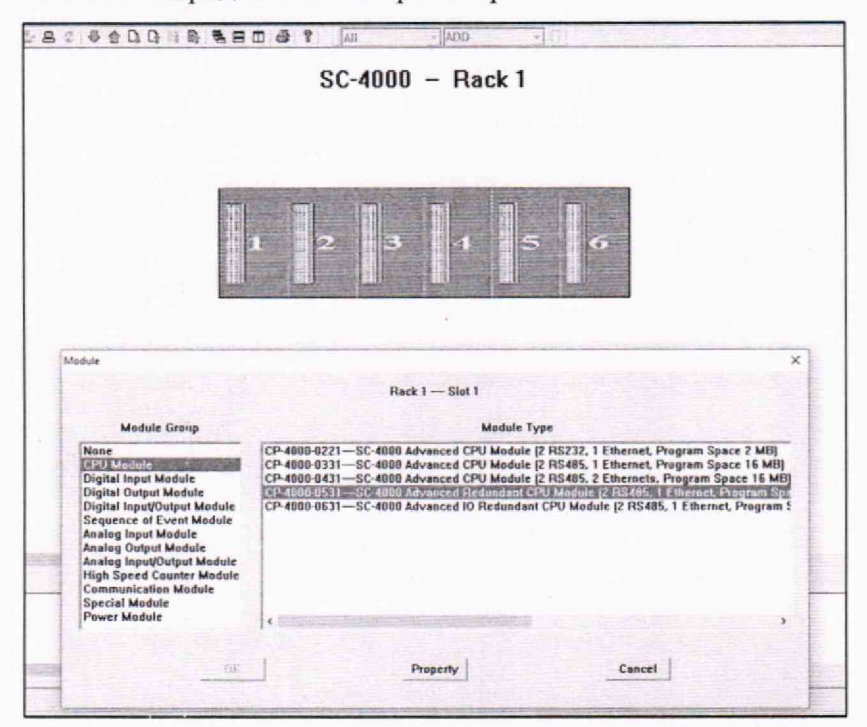

Рисунок 5 - Информация о конфигурации сборки

14) В появившемся окне присвоить модулю ЦПУ начальный IP-адрес, заполнив графы IP-адреса и маски подсети.

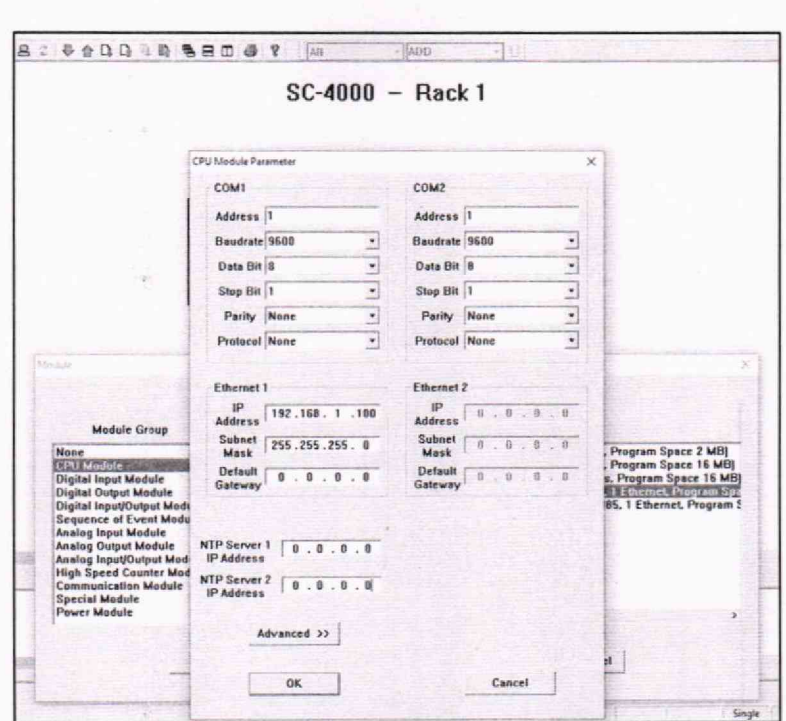

Рисунок 6 - Информация о конфигурации сборки

15) Повторить операцию 13) для всех оставшихся модулей в сборке.

16) Для измерительных модулей после нажатия «Property» будет предложено установить параметры (тип измеряемой/воспроизводимой величины, диапазон измерений/воспроизведений, тип термопреобразователя сопротивления (далее - TC)) для каждого канала.

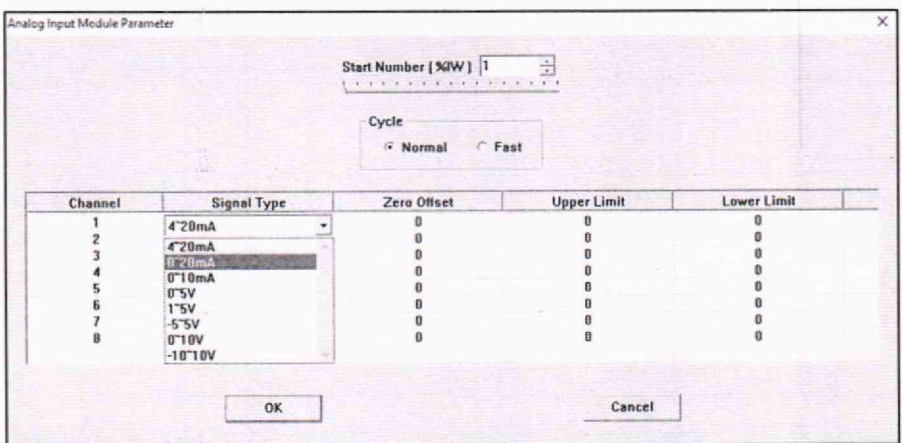

Рисунок 7 - Параметры измерительных модулей

- 17) Нажать на кнопку = для установления online-подключение к ПЛК.
- В появившемся окне ввести IP-адрес, заданный в операции 14), и нажать кноп- $18)$

ку «ОК».

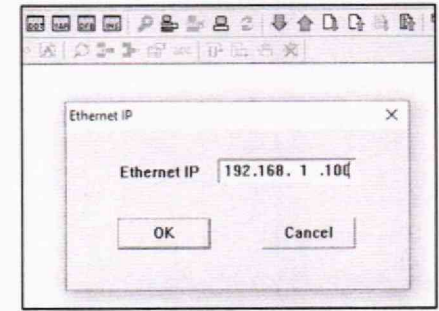

Рисунок 8 - Установление online-подключение к ПЛК

19) Перейти на вкладку «Data», выбрать таблицу точек данных «Point Table», затем во вкладке «IW» для аналоговых входов или во вкладке «QW» для аналоговых выходов найти строки данных для измерительного модуля.

20) Убедиться в успешной инициализации измерительного модуля: в строке «Sig-Туре» должна быть указана текущая настройка канала (диапазон измереnal ний/воспроизведений или тип TC), а в столбце «Module Address» должен отображаться алрес измерительного модуля, соответствующий номеру разъема на шасси, в который установлен соответствующий измерительный модуль (для ПЛК серии СК-4000).

Измерительный модуль допускается к дальнейшей поверке, если при опробовании выполняются вышеуказанные требования.

#### 9 ПРОВЕРКА ПРОГРАММНОГО ОБЕСПЕЧЕНИЯ СРЕДСТВА ИЗМЕРЕНИЙ

Проверку идентификационных данных встроенного программного обеспечения (далее - ПО) измерительных модулей проводить путем сличения идентификационных данных встроенного ПО, указанных на маркировочной наклейке (номер версии), с идентификационными данными встроенного ПО, указанными в описании типа.

Измерительный модуль допускается к дальнейшей поверке, если программное обеспечение (номер версии) соответствует требованиям, указанным в описании типа.

## 10 ОПРЕДЕЛЕНИЕ МЕТРОЛОГИЧЕСКИХ ХАРАКТЕРИСТИК СРЕДСТВА **ИЗМЕРЕНИЙ**

10.1 Определение приведенной к диапазону преобразований погрешности преобразований напряжения постоянного тока в цифровой сигнал проводить для измерительных модулей модификаций AI-1000-0401, AI-4000-0804 в следующей последовательности:

1) Выполнить операции  $1 - 15$  п. 8.2.

2) Настроить диапазон измерений напряжения постоянного тока для каждого измерительного канала из выпадающего списка.

3) Выполнить операции 17 – 18) п. 8.2.

4) Подключить калибратор к измерительному каналу измерительного модуля согласно схемам (в зависимости от модификации измерительного модуля), приведенным в руководствах по продукту.

5) Перейти в ПО «СКПро» на вкладку «Data», выбрать таблицу точек данных «Point Table», затем во вкладке «IW» найти строки данных для измерительного модуля. Текущее значение входной величины будет указано в соответствующей строке в столбце «Value», а в строке «Signal Type» будет указана текущая настройка канала измерения: диапазон в воль-Tax.

6) Последовательно воспроизвести с калибратора пять испытательных сигналов напряжения постоянного тока, равномерно распределенных внутри диапазона преобразований (в поддиапазонах от 0 до 10 %, от 20 до 30 %, от 45 до 55 %, от 70 до 80 % и от 90 до 100  $\frac{0}{0}$ .

7) Зафиксировать в столбце «Value» значения цифрового сигнала для каждого воспроизведенного калибратором значения напряжения постоянного тока.

8) Выполнить операции по п.п. 6)-7) для каждого диапазона преобразований и для каждого измерительного канала.

9) Рассчитать значения приведенной к диапазону преобразований погрешности преобразований напряжения постоянного тока в цифровой сигнал по формуле (1), приведенной в разделе 11.

10.2 Определение приведенной к диапазону преобразований погрешности преобразований силы постоянного тока в цифровой сигнал проводить для измерительных модулей модификаций AI-1000-0401, AI-1000-0802, AI-4000-0801, AI-4000-0821, AI-4000-1601, AI-4000-0804 в следующей последовательности:

1) Выполнить операции 1) - 15) п. 8.2.

2) Настроить диапазон измерений силы постоянного тока для каждого измерительного канала из выпалающего списка.

3) Выполнить операции 17) - 18) п. 8.2.

4) Подключить калибратор к измерительному каналу измерительного модуля согласно схемам (в зависимости от модификации измерительного модуля), приведенным в руководствах по продукту.

5) Перейти в ПО «СКПро» на вкладку «Data», выбрать таблицу точек данных «Point Table», затем во вкладке «IW» найти строки данных для измерительного модуля. Текущее значение входной величины будет указано в соответствующей строке в столбце «Value», а в строке «Signal Type» будет указана текущая настройка канала измерения: диапазон в миллиамперах.

6) Последовательно воспроизвести с калибратора пять испытательных сигналов силы постоянного тока, равномерно распределенных внутри диапазона преобразований (в поддиапазонах от 0 до 10 %, от 20 до 30 %, от 45 до 55 %, от 70 до 80 % и от 90 до 100 %).

7) Зафиксировать в столбце «Value» значения цифрового сигнала для каждого воспроизведенного калибратором значения силы постоянного тока.

8) Выполнить операции по п.п. 6)-7) для каждого диапазона преобразований и для каждого измерительного канала.

9) Рассчитать значения приведенной к диапазону преобразований погрешности преобразований силы постоянного тока в цифровой сигнал по формуле (1), приведенной в разлеле 11.

10.3 Определение приведенной к диапазону преобразований погрешности преобразований сигналов от термопреобразователей сопротивления ГОСТ 6651-2009 в цифровой сигнал проводить для измерительных модулей модификации AI-4000-0805 в следующей последовательности:

1) Выполнить операции 1) - 15) п. 8.2.

2) Настроить тип TC Pt100 для каждого измерительного канала из выпадающего списка.

3) Выполнить операции 17) - 18) п. 8.2.

4) Подключить калибратор к измерительному каналу измерительного модуля согласно схеме, приведенной в руководстве по продукту.

5) Перейти в ПО «СКПро» на вкладку «Data», выбрать таблицу точек данных «Point Table», затем во вкладке «IW» найти строки данных для измерительного модуля. Текущее значение входной величины будет указано в соответствующей строке в столбце «Value», а в строке «Signal Type» будет указана текущая настройка канала измерения: тип TC - Pt100.

6) Последовательно воспроизвести с калибратора пять испытательных сигналов электрического сопротивления постоянному току, эквивалентных в соответствии с ГОСТ 6651-2009 значениям температуры, равномерно распределенным внутри диапазона преобразований (в поддиапазонах от 0 до 10 %, от 20 до 30 %, от 45 до 55 %, от 70 до 80 % и от 90 до 100 %) сигналов от ТС выбранного типа.

7) Зафиксировать в столбце «Value» значения цифрового сигнала для каждого воспроизведенного калибратором значения электрического сопротивления постоянному току.

8) Выполнить операции по п.п. 6)-7) для каждого измерительного канала.

9) Рассчитать значения приведенной к диапазону преобразований погрешности преобразований сигналов от термопреобразователей сопротивления ГОСТ 6651-2009 в цифровой сигнал по формуле (3), приведенной в разделе 11.

10.4 Определение приведенной к диапазону преобразований погрешности преобразований цифрового сигнала в значения напряжения постоянного тока проводить для измерительных модулей модификаций AO-1000-0201, AO-1000-0401, AO-4000-0402, AO-4000-0802 в следующей последовательности:

1) Выполнить операции  $1 - 15$  п. 8.2.

2) Настроить диапазон преобразований напряжения постоянного тока для каждого канала воспроизведений из выпадающего списка,

3) Выполнить операции  $17 - 18$ ) п. 8.2.

4) Подключить мультиметр к каналу воспроизведений модуля согласно схемам (в зависимости от модификации измерительного модуля), приведенным в руководствах по продукту.

Примечание - Для корректного воспроизведения сигналов измерительными модулями АО-1000-0201, АО-1000-0401, АО-4000-0402, А0-4000-0802 необходимо обязательное подключение источника постоянного тока на 24 В к соответствующим клеммам согласно схемам.

5) Перейти в ПО «СКПро» на вкладку «Data», выбрать таблицу точек данных «Point Table», затем во вкладке «QW» найти строки данных для измерительного модуля. Текущее значение входной или выходной величины будет указано в соответствующей строке в столбце «Value», а в строке «Signal Туре» будет указана текущая настройка канала воспроизведений: диапазон в вольтах.

6) Последовательно воспроизвести с измерительного модуля пять сигналов напряжения постоянного тока, равномерно распределенных внутри диапазона преобразований (в поддиапазонах от 0 до 10 %, от 20 до 30 %, от 45 до 55 %, от 70 до 80 % и от 90 до 100 %). Для этого в столбце «Force» дважды кликнуть мышью - появиться обозначение «УМ», затем в столбце «Value» ввести необходимое значение цифрового сигнала, пропорциональное воспроизводимой величине напряжения постоянного тока, и нажать на клавиатуре «Enter».

7) Зафиксировать измеренные мультиметром значения напряжения постоянного тока для каждого воспроизведенного измерительным модулем значения,

8) Выполнить операции по п.п. 6)-7) для каждого диапазона преобразований и для каждого канала воспроизведений.

9) Рассчитать значения приведенной к диапазону преобразований погрешности преобразований цифрового сигнала в значения напряжения постоянного тока по формуле (5), приведенной в разделе 11.

10.5 Определение приведенной к диапазону преобразований погрешности преобразований цифрового сигнала в значения силы постоянного тока проводить для измерительных модулей модификаций АО-1000-0201. АО-1000-0401, А0-4000-0401, А0-4000-0421, А0-4000-0402, А0-4000-0802 в следующей последовательности:

1) Выполнить операции  $1 - 15$  п. 8.2.

2) Настроить диапазон преобразований силы постоянного тока для каждого канала воспроизведений из выпадающего списка.

3) Выполнить операции 17)- 18) п. 8.2.

4) Подключить мультиметр к каналу воспроизведений модуля согласно схемам (в зависимости от модификации измерительного модуля), приведенным в руководствах по продукту.

Примечание - Для корректного воспроизведения сигналов измерительными модулями АО-1000-0201, АО-1000-0401. А0-4000-0421, А0-4000-0402, А0-4000-0802 необходимо обязательное подключение источника постоянного тока на 24 В к соответствующим клеммам согласно схемам.

5) Перейти в ПО «СКПро» на вкладку «Data», выбрать таблицу точек данных «Point Table», затем во вкладке «QW» найти строки данных для необходимого модуля. Текущее значение входной или выходной величины будет указано в соответствующей строке в столбце «Value», а в строке «Signal Туре» будет указана текущая настройка канала воспроизведений: диапазон в миллиамперах.

6) Последовательно воспроизвести с измерительного модуля пять сигналов силы постоянного тока, равномерно распределенных внутри диапазона преобразований (в поддиапазонах от 0 до 10 %, от 20 до 30 *%,* от 45 до 55 %, от 70 до 80 *%* и от 90 до 100 %). Для этого в столбце «Force» дважды кликнуть мышью - появиться обозначение «УМ», затем в столбце «Value» ввести необходимое значение цифрового сигнала, пропорциональное воспроизводимой величине силы постоянного тока, и нажать на клавиатуре «Enter».

7) Зафиксировать измеренные мультиметром значения силы постоянного тока для каждого воспроизведенного измерительным модулем значения.

8) Выполнить операции по п.п. 6)-7) для каждого диапазона преобразований и для каждого канала воспроизведений.

9) Рассчитать значения приведенной к диапазону преобразований погрешности преобразований цифрового сигнала в значения силы постоянного тока по формуле (5), приведенной в разделе 11.

## <span id="page-12-0"></span>11 ПОДТВЕРЖДЕНИЕ СООТВЕТСТВИЯ СРЕДСТВА ИЗМЕРЕНИЙ МЕТРОЛОГИЧЕСКИМ ТРЕБОВАНИЯМ

11.1 Формулы, используемые при расчетах:

$$
\gamma = \frac{X_{\text{pacy}} - X_{\text{ST}}}{X_{\text{HopM}}} \cdot 100,\tag{1}
$$

где Х<sub>расч</sub> – расчетное значение напряжения постоянного тока (силы постоянного тока), определяется по формуле (2), В (мА);

 $X_{3T}$  – воспроизведенное калибратором значение напряжения постоянного тока (силы постоянного тока), В (мА);

Х<sub>норм</sub> - нормирующее значение, равное диапазону преобразований напряжения постоянного тока (силы постоянного тока) в цифровой сигнал, В (мА).

$$
X_{\text{pacy}} = X_{\text{H}} + (X_{\text{B}} - X_{\text{H}}) \cdot \frac{(A - A_{\text{H}})}{(A_{\text{B}} - A_{\text{H}})},
$$
\n(2)

где  $X_H$  - нижний предел диапазона преобразований напряжения постоянного тока (силы постоянного тока) в цифровой сигнал, В (мА);

Х<sub>в</sub> - верхний предел диапазона преобразований напряжения постоянного тока (силы постоянного тока) в цифровой сигнал, В (мА);

А — значение цифрового сигнала, по показаниям измерительного модуля, ед.;

Ан - нижний предел диапазона преобразований напряжения постоянного тока (силы постоянного тока) в цифровой сигнал, ед.;

А<sub>в</sub> - верхний предел диапазона преобразований напряжения постоянного тока (силы постоянного тока) в цифровой сигнал, ед.

$$
\gamma = \frac{Y_{\text{pacu}} - Y_{\text{ST}}}{Y_{\text{HopM}}} \cdot 100,\tag{3}
$$

где Y<sub>расч</sub> – расчетное значение температуры, определяется по формуле (4), °C;

 $Y_{3T}$  – значение температуры, эквивалентное в соответствии с ГОСТ 6651-2009 воспроизведенному калибратором значению электрического сопротивления постоянному току, °С;

Хнорм - нормирующее значение, равное диапазону преобразований сигналов от термопреобразователей сопротивления ГОСТ 6651-2009 в цифровой сигнал, °С.

$$
Y_{\text{pacy}} = Y_{\text{H}} + (Y_{\text{B}} - Y_{\text{H}}) \cdot \frac{(A - A_{\text{H}})}{(A_{\text{B}} - A_{\text{H}})},
$$
(4)

где  $Y_H$  - нижний предел диапазона преобразований сигналов от термопреобразователей сопротивления ГОСТ 6651-2009 в цифровой сигнал, °С;

 $Y_B$  - верхний предел диапазона преобразований сигналов от термопреобразователей сопротивления ГОСТ 6651-2009 в цифровой сигнал, °С;

А - значение цифрового сигнала, по показаниям измерительного модуля, ед.;

Ан - нижний предел диапазона преобразований сигналов от термопреобразователей сопротивления ГОСТ 6651-2009 в цифровой сигнал, ед.;

Ав - верхний предел диапазона преобразований сигналов от термопреобразователей сопротивления ГОСТ 6651-2009 в цифровой сигнал, ед.

$$
\gamma = \frac{X_{\text{pacy}} - X_{\text{3T}}}{X_{\text{HopM}}} \cdot 100,\tag{5}
$$

где X<sub>расч</sub> - расчетное значение напряжения постоянного тока (силы постоянного тока), определяется по формуле (2), В (мА);

 $X_{\text{AT}}$  – измеренное мультиметром значение напряжения постоянного тока (силы постоянного тока), В (мА);

Х<sub>норм</sub> - нормирующее значение, равное диапазону преобразований напряжения постоянного тока (силы постоянного тока) в цифровой сигнал. В (мА).

Измерительный модуль подтверждает соответствие метрологическим требованиям, установленным при утверждении типа, если полученные значения погрешностей не превышают пределов, указанных в таблице АЛ Приложения А.

При невыполнении любого из вышеперечисленных условий (когда измерительный модуль не подтверждает соответствие метрологическим требованиям), поверку измерительного модуля прекращают, результаты поверки признают отрицательными.

#### 12 ОФОРМЛЕНИЕ РЕЗУЛЬТАТОВ ПОВЕРКИ

<span id="page-13-0"></span>12.1 Результаты поверки измерительного модуля подтверждаются сведениями, включенными в Федеральный информационный фонд по обеспечению единства измерений в соответствии с порядком, установленным действующим законодательством.

12.2 При проведении поверки в сокращенном объеме (в соответствии с заявлением владельца средства измерений) в сведениях о поверке указывается информация, для каких измерительных каналов, измеряемых величин и диапазонов измерений выполнена поверка.

12.3 По заявлению владельца измерительного модуля или лица, представившего его на поверку, положительные результаты поверки (когда измерительный модуль подтверждает соответствие метрологическим требованиям) оформляют свидетельством о поверке по форме, установленной в соответствии с действующим законодательством, и (или) нанесением на измерительный модуль знака поверки, и (или) внесением в паспорт измерительного модуля записи о проведенной поверке, заверяемой подписью поверителя и знаком поверки, с указанием даты поверки.

12.4 По заявлению владельца измерительного модуля или лица, представившего его на поверку, отрицательные результаты поверки (когда измерительный модуль не подтверждает соответствие метрологическим требованиям) оформляют извещением о непригодности к применению средства измерений по форме, установленной в соответствии с действующим законодательством.

12.5 Протоколы поверки измерительного модуля оформляются по произвольной форме.

Технический директор ООО «НИЦ «ЭНЕРГО»

Технический директор ООО «НИЦ «ЭНЕРГО» Казаков М. С.<br>Инженер 2 категории ООО «НИЦ «ЭНЕРГО» Гиоргадзе С. Р.

# **ПРИЛОЖЕНИЕ А**

# **Основные метрологические характеристики модулей**

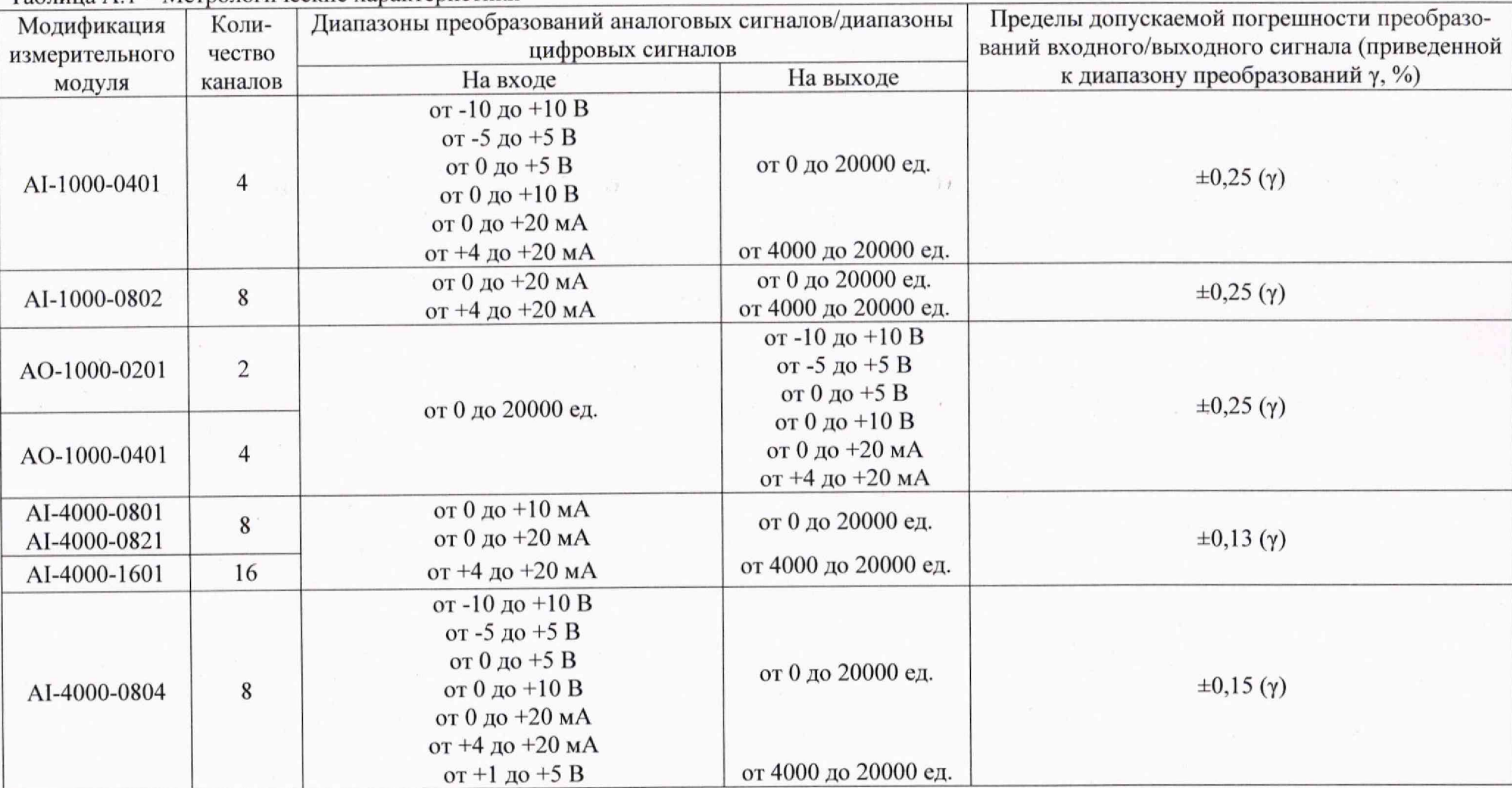

Таблица А.1 - Метрологические характеристики

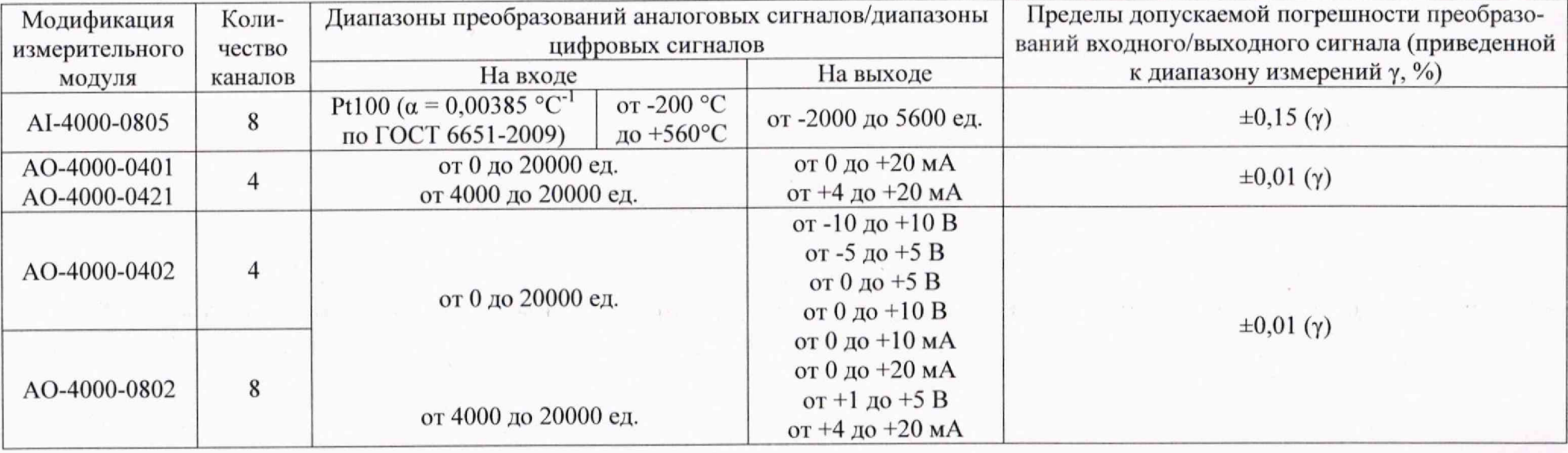